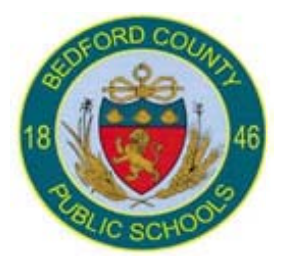

# **PowerTeacher Gradebook**

Quick Tips - Grades K - 2

## **About Getting Started**

To get started, you must log in to PowerTeacher and then launch gradebook.

http://powerschool.bedford.k12.va.us/teachers

#### **Main PowerTeacher Gradebook Window**

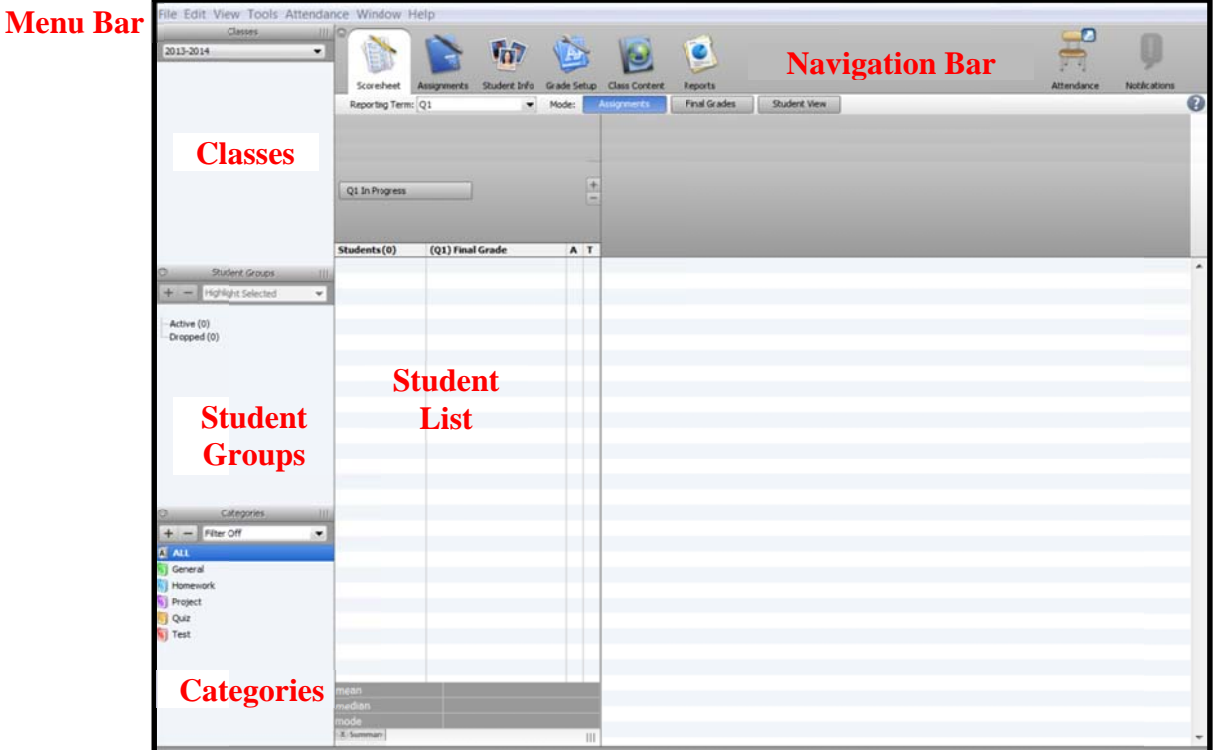

## **Add Categories**

Use the Categories window to create assignment categories.

- 1. Click on the Plus (+) button next to Filter Off dropdown box for open the new category window from the gradebook menu bar, choose Tools > Categories]. The Create Assignment Category window opens.
- 2. Enter the required information.
- 3. Click Ok to save your changes. The Create Assignment **Category window closes.**

Note: Create Summative and Formative categories. Choose an Abbreviation and Color code. Assign the Points Possible = 100, Extra Points, and the Score Type. Make sure the Include in Final Grade checkbox is selected.

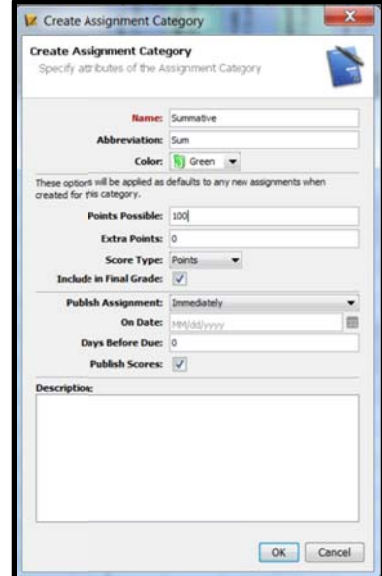

Technology in

**Education** 

#### **Delete Categories**

You can delete a category from the Categories pane.

- 1. Select the category to be deleted.
- 2. Click the **Minus (-)** button next to **Filter Off** dropdown box.
- 3. The **Delete Categories** warning box will open – click **Ok** to delete the category.

If category has assignments or is used in weighting, the **Alert** window appears, stating "Could not Delete Some Categories."

- 4. Click **OK** to close the window.
- 5. In order to delete the category, change the category associated with that assignment and/or remove the weighting.
- 6. Then repeat steps to delete the category.

**Note**: Delete the categories that will not be used [e.g. *Test*, *Quiz*, and *Project*]

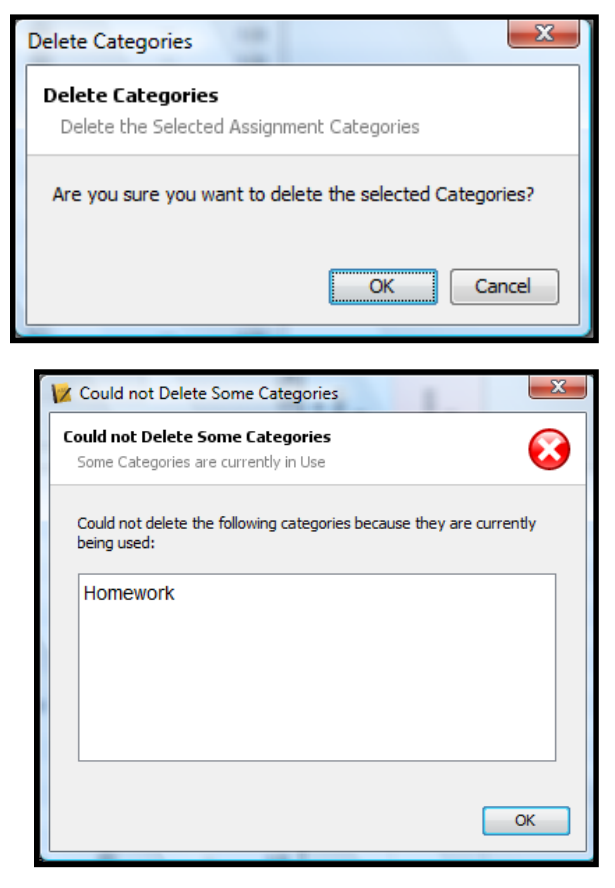

#### **Edit Categories**

You can edit a category from the **Categories** pane.

- 1. Double-click on the category to be edited.
- 2. The **Edit Assignment Category** window opens.
- 3. **Edit the information as needed**.
- 4. Click **Close** to save your changes.

**Note**: Edit the *Homework* category. Edit the *Points Possible* = 100, *Extra Points*, and the *Score Type*. Make sure the *Include in Final Grade* checkbox is selected. Edit any categories that you will not be using but CANNOT delete by changing their name. Example: change *General* to *xGeneral* that will move it to the bottom of the list of categories.

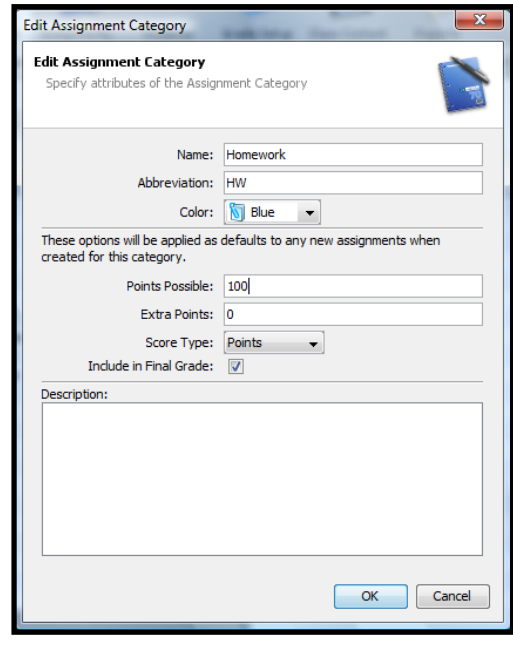

#### **Grade Setup**

Use final grade setup to specify how final grades will be calculated for students in **EACH class.** 

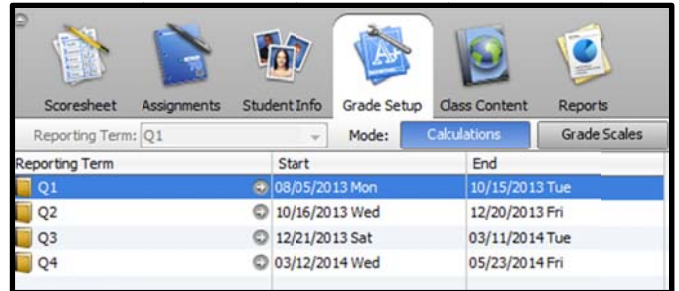

## **Calculating Final Grades - Setting up Reporting Terms**

Total points method calculates final grades based on how many points a student has accumulated over the term divided by total points possible.

Term weight method calculates final grades based on the total points times the value (or weight) of each term.

Category weight method calculates final grades based on total points times the value (or weight) of each category or assignment.

**Calculating Final Grades** 

- 1. Select a class from the Classes pane.
- 2. Click the Grade Setup tab. The Grade Setup window appears.
- 3. Click on the name of the reporting term you want to set up final grade calculations for.

Note: Calculating Final Grade Using options are based on the selected reporting term. You WILL NEED to complete this set up for EACH CLASS and EVERY REPORTING TERM.

Calculate Q1 (First Nine Weeks), Q2 (Second Nine Weeks), Q3 (Third Nine Weeks), and Q4 (Fourth Nine Weeks) final grade using Category Weights.

**Note:** Click the add category plus (+) sign to add Summative and Formative (and Homework if you have a homework category). Also, change the Weight as follows: Summative =  $70$ , Formative =  $30$ (if Homework is a category Formative = 20 and  $Homework =$  $10$ ).

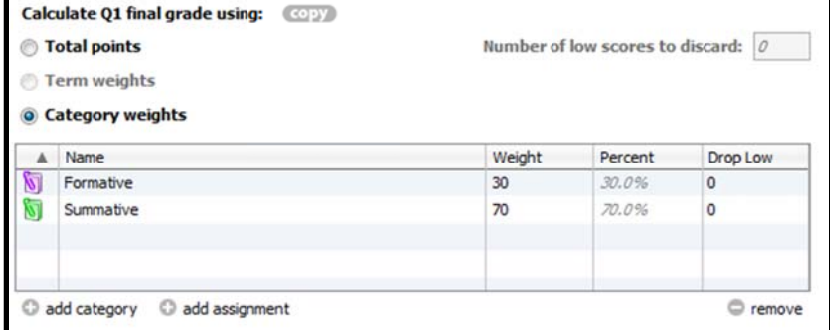

Note: Kindergarten and first grade may ONLY have Summative as a category. If that is the case, Summative =  $100$ .

## **Add Assignments**

You can add assignments from the **Assignments** window or the **Scoresheet** 

**window** using the **Plus (+)** button. Alternately, you can right-mouse click if you are using a two-button mouse.

- 1. **MAKE SURE THE CORRECT TERM HAS BEEN SELECTED.**
- 2. Select a class from the **Classes pane**.
- 3. On the **Scoresheet window**, click the **Plus (+)**  button above the student list. The **New Assignment window** appears at the bottom of the window.
- 4. **Enter the required information**.
- 5. Click **Save**.

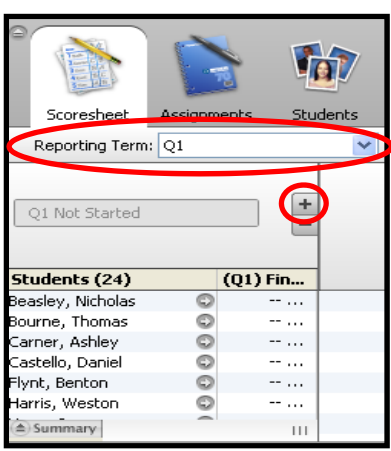

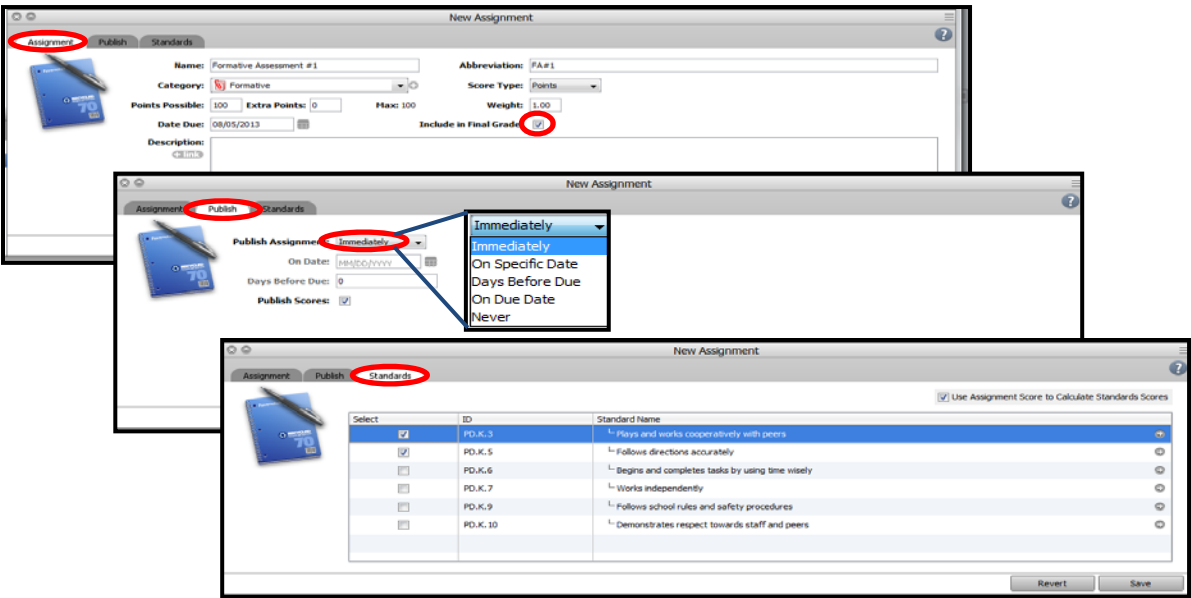

## **Using Standards**

Use the **Final Grades Scoresheet** to enter student progress.

- 1. Select a class from the **Classes pane**.
- 2. Click on the **Final Grades** button on the **Scoresheet tab**.
- 3. Enter the score for that standard.

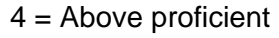

- 3 = Proficient
- 2 = Below proficient
- 1 = Insufficient evidence of proficiency

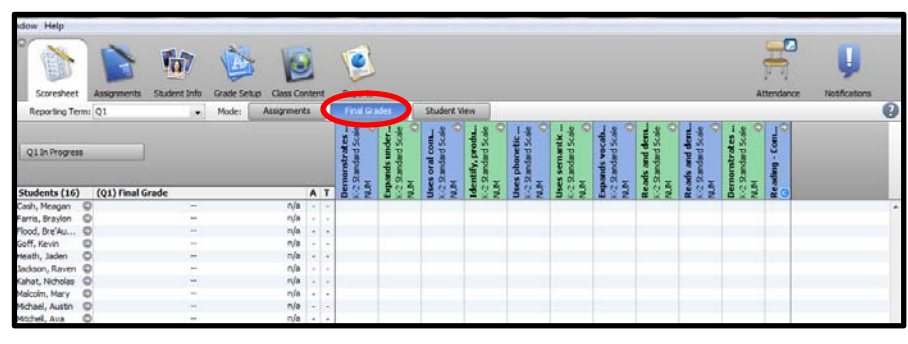

#### **Standards and Assignments**

Associate standards to an assignment to allow the entry of standards based scores on that assignment.

- 1. Select a class from the **Classes pane**.
- 2. Click the **Assignments tab**. The **Assignment window** appears.
- 3. Double-click on the applicable assignment. The **Assignment Detail window** appears.
- 4. Click the **Standards tab**. The available standards appear.
- 5. Select the checkbox next to the standards you want to associate to the assignment.
- 6. Click **Save**

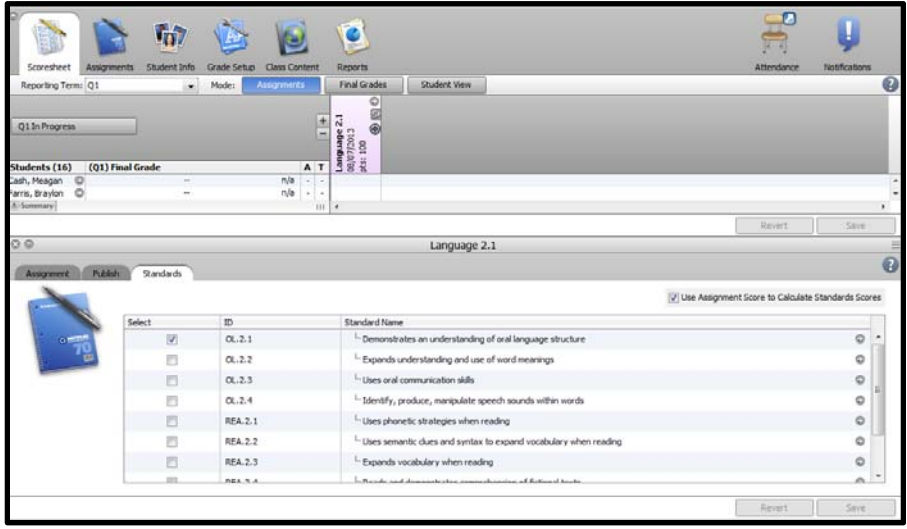

## **Entering a Grade Associated with a Standard**

- 1. Select a class from the **Classes pane**.
- 2. Click the **Assignments tab**.
- 3. Enter score for student.
- 4. Click on the Standards Draw icon (S) to open the Standards Draw to view the associated standard.

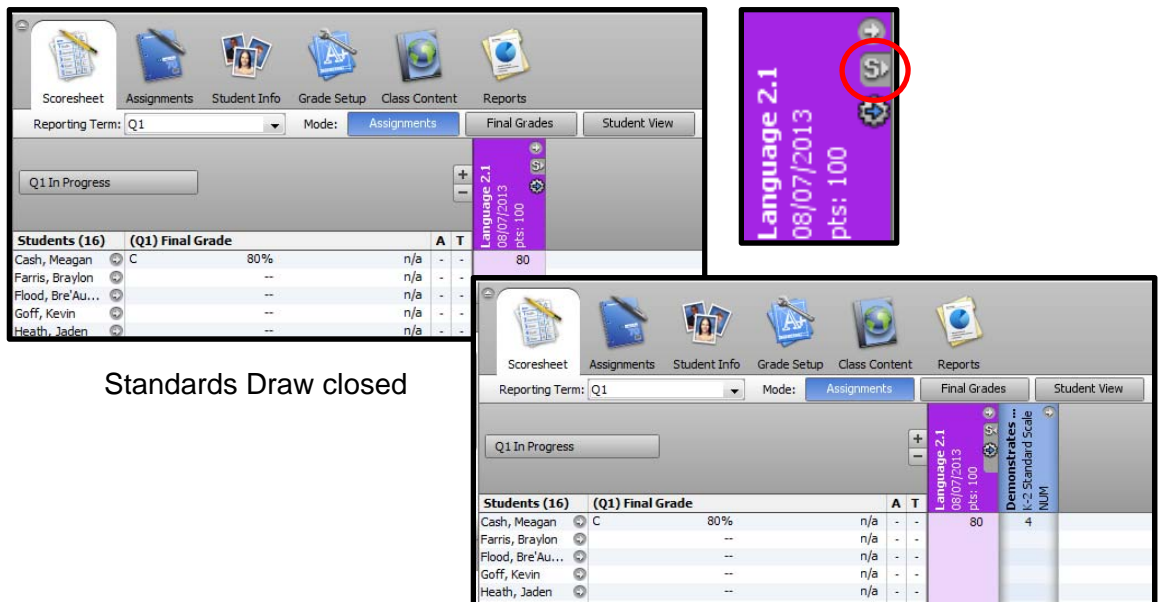

Standards Draw open

#### **Fill Scores**

Use the Fill Scores command to quickly and easily enter the same score for all students or for only those with unrecorded scores.

You can fill scores from the gradebook menu bar or rightclick on the assignment column.

- 1. Select a class from the **Classes pane**.
- 2. Click the **Scoresheet** tab. The **Scoresheet window** appears.
- 3. Select the assignment column for which you want to fill scores.
- 4. From the gradebook menu bar, choose **Tools > Fill Scores** or right-click on the assignment column. The **Fill Scores window** appears.
- 5. Indicate whether you want to only fill **Items with No Score** or **Replace All.**
- 6. To indicate the assignment status, select one of the following:
	- **Collected**
	- **Late**
	- **Exempt Score**
	- **Missing**
- 7. Enter the score in the **Score** field Manually enter score comments in the **Comment** field and/or click **Comment tab** to select one or more predefined comments.
- 8. Click **OK**.

**Fill Scores with Standards**

- 1. Select a class from the **Classes pane**.
- 2. Click the **Scoresheet** tab. The **Scoresheet window** appears.
- 3. Select the **Final Grade** tab and standard column for which you want to fill scores.
- 4. From the gradebook menu bar, choose **Tools > Fill Scores** or right-click on the assignment column. The **Fill Scores window** appears.
- 5. Indicate whether you want to only fill **Students with No Grade** or **Replace All.**
- 6. Enter the score in the **Numeric** field numeric 1-4
- 7. Click **OK**.

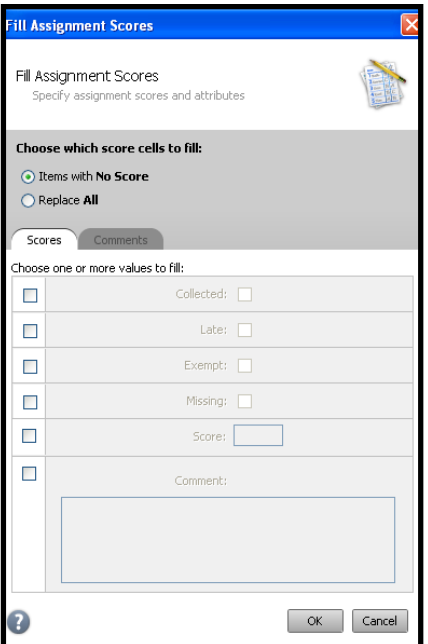

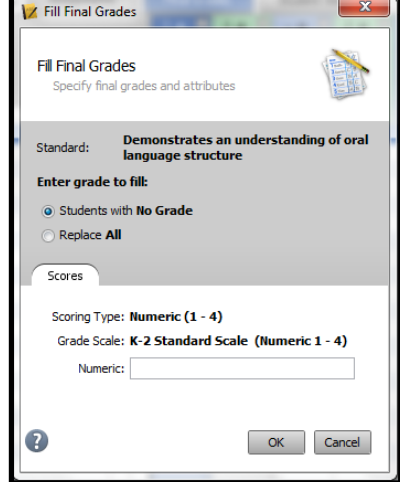